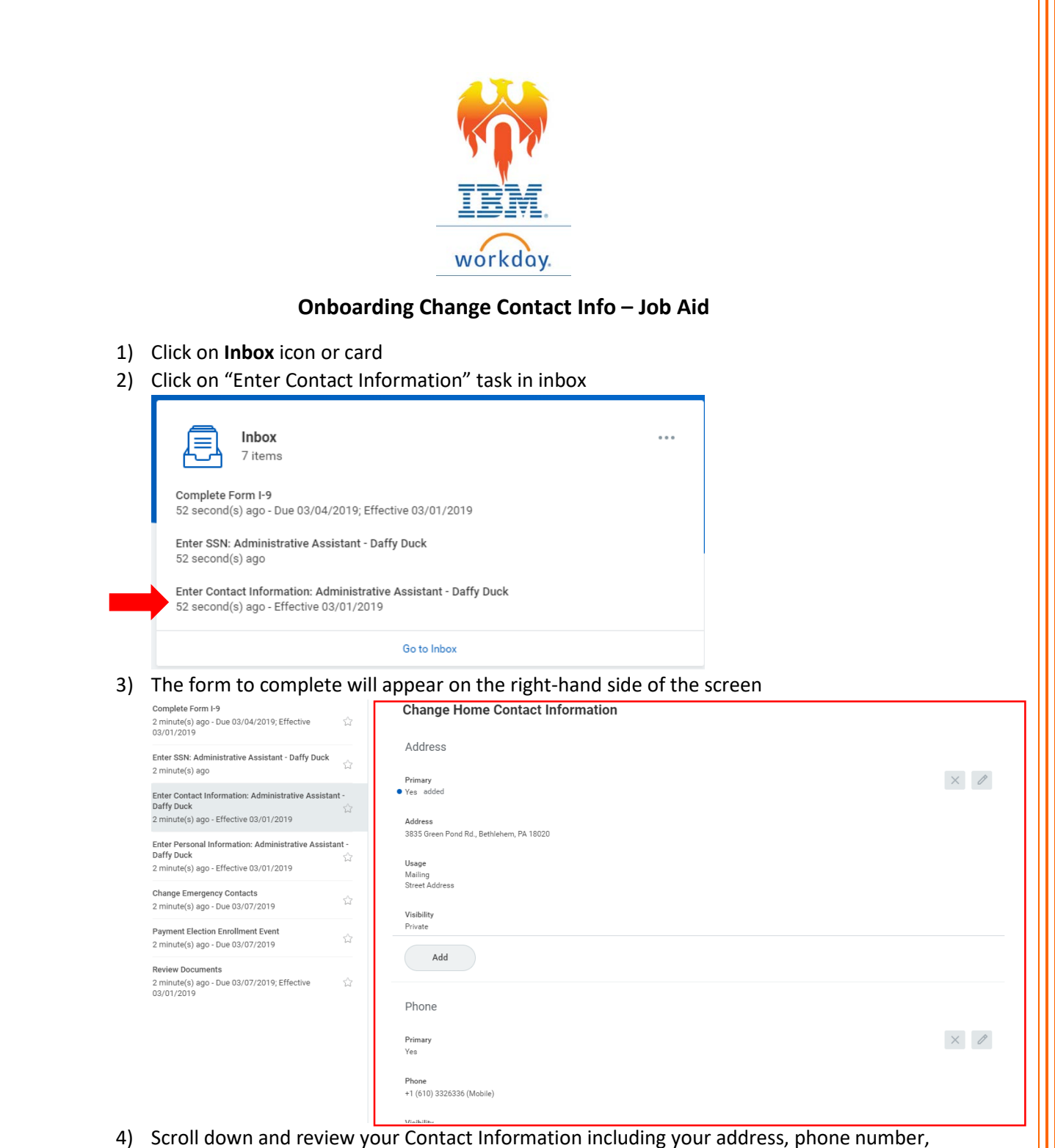

- and email address.
	- a. This information should have carried over from your application.
	- b. If it did not or if it is incorrect, please be sure to enter accurate information.
- 5) To make edits:
	- Click the **Edit** (pencil) icon to make changes to your Contact Information data fields.
	- Once these fields are complete, click the Check Mark icon to save data.
	- Be sure to complete ALL fields with a RED asterisk \*
- 6) Once the correct information is showing in your profile, Click **Submit** button at the bottom of the page

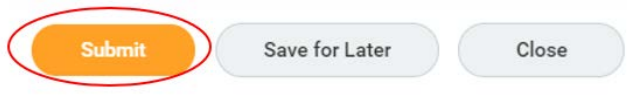